# 學雜費分期繳費步驟說明-線上繳費 Đóng học phí bằng qua thẻ ATM

Hướng dẫn thao tác các bước

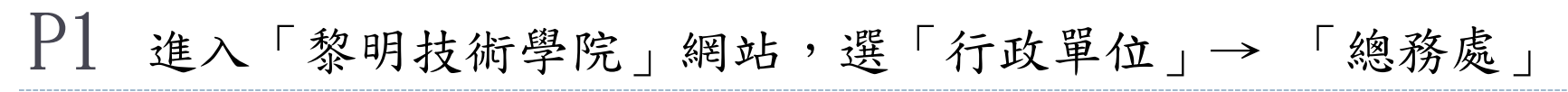

**① ② 黎明技術學院 / 自訂 – 9** 0 + 新増項目 */* 編輯頁面 <sup>[ex]</sup> Edit with JetPlugins ● Elementor 偵錯器 你好, 總務處 繊機: (02) 2909-7811 - Email: mgr3@mail.lit.edu.tw · 黎明官網(舊版) 未來學生 在校生 教職員 家長 訪客 服務台 | 黎明行銷網 地址:新北市泰山區泰林路三段22號

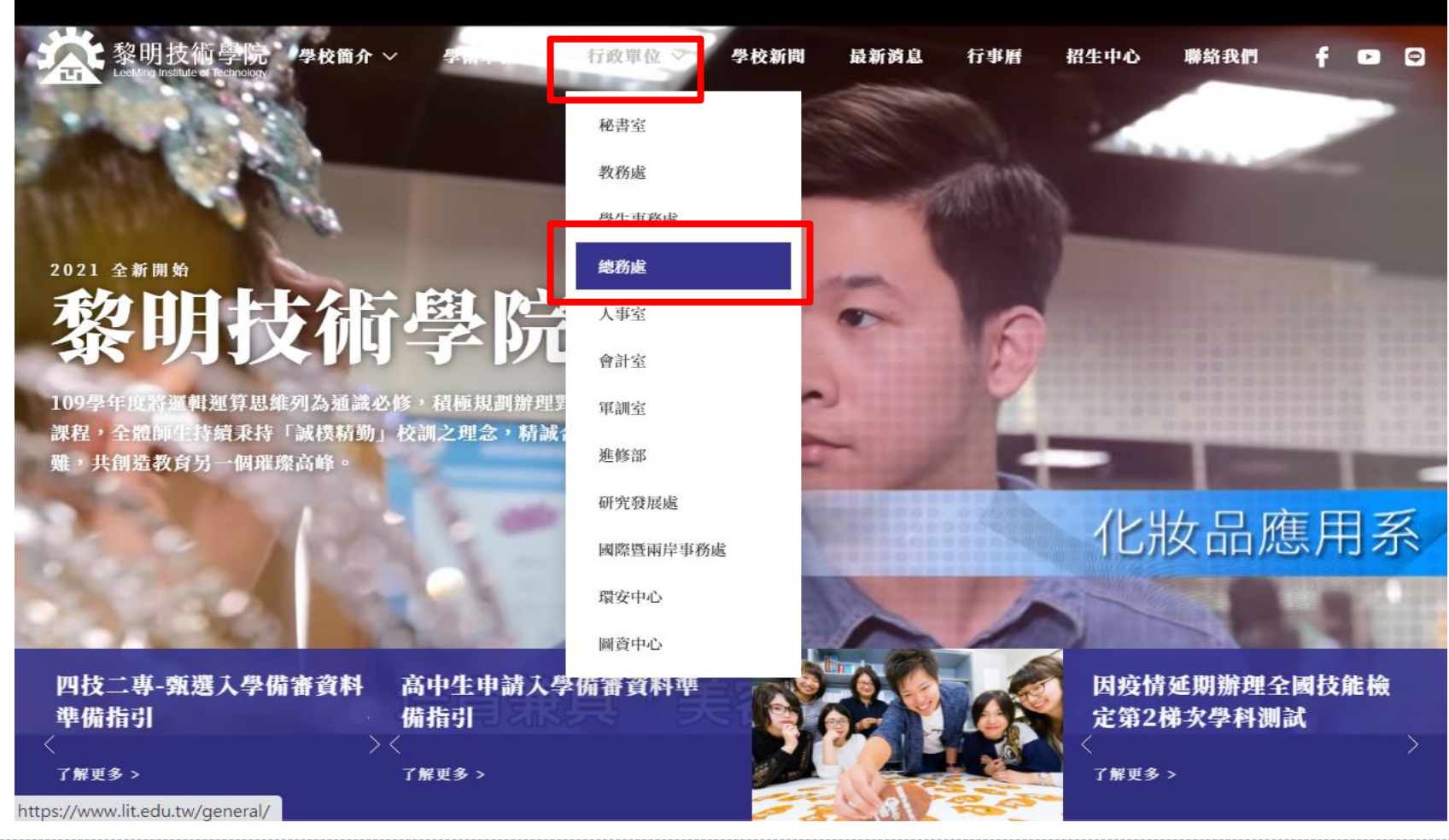

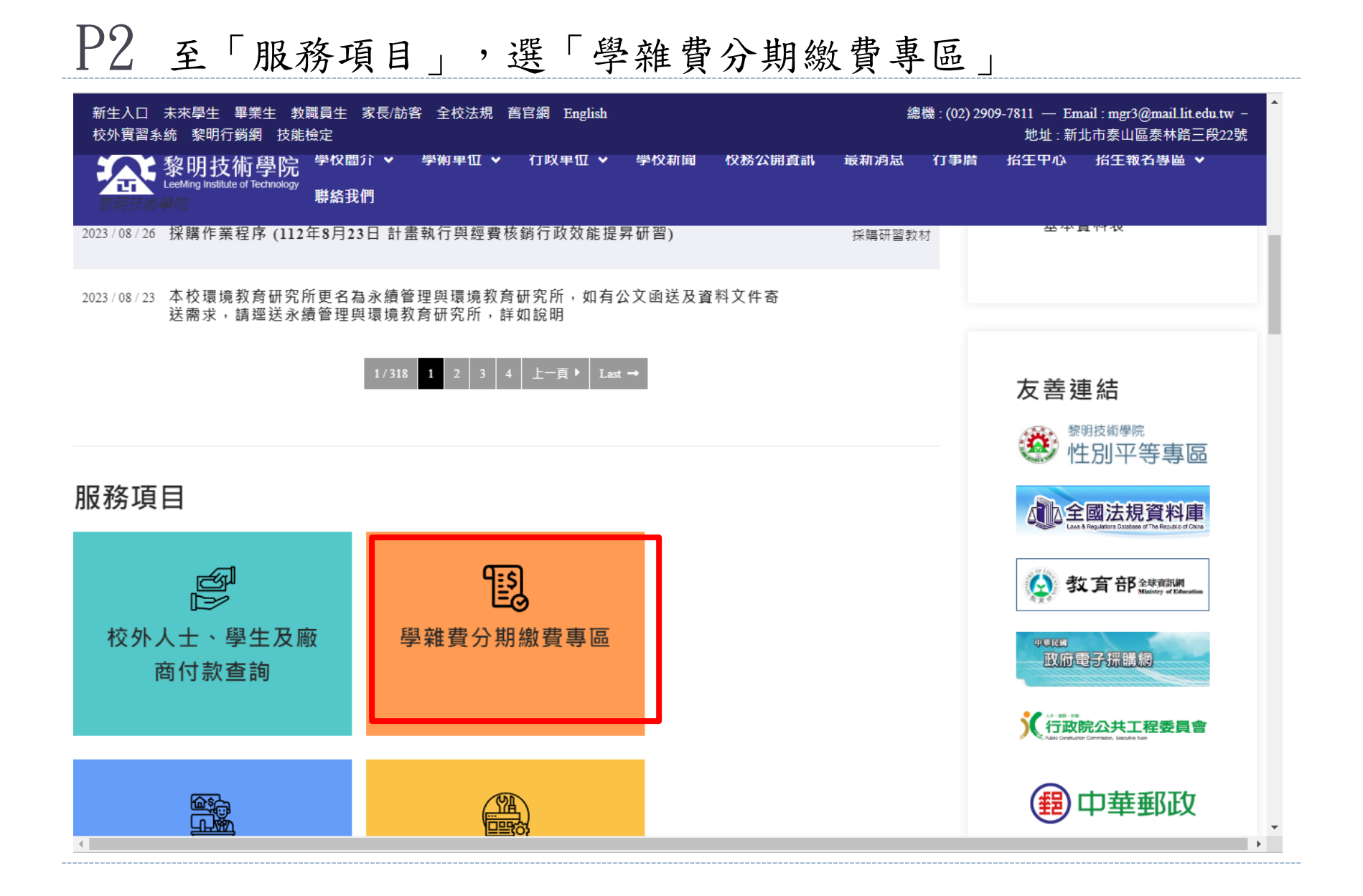

# P3 點選「學生學雜費分期查詢系統」

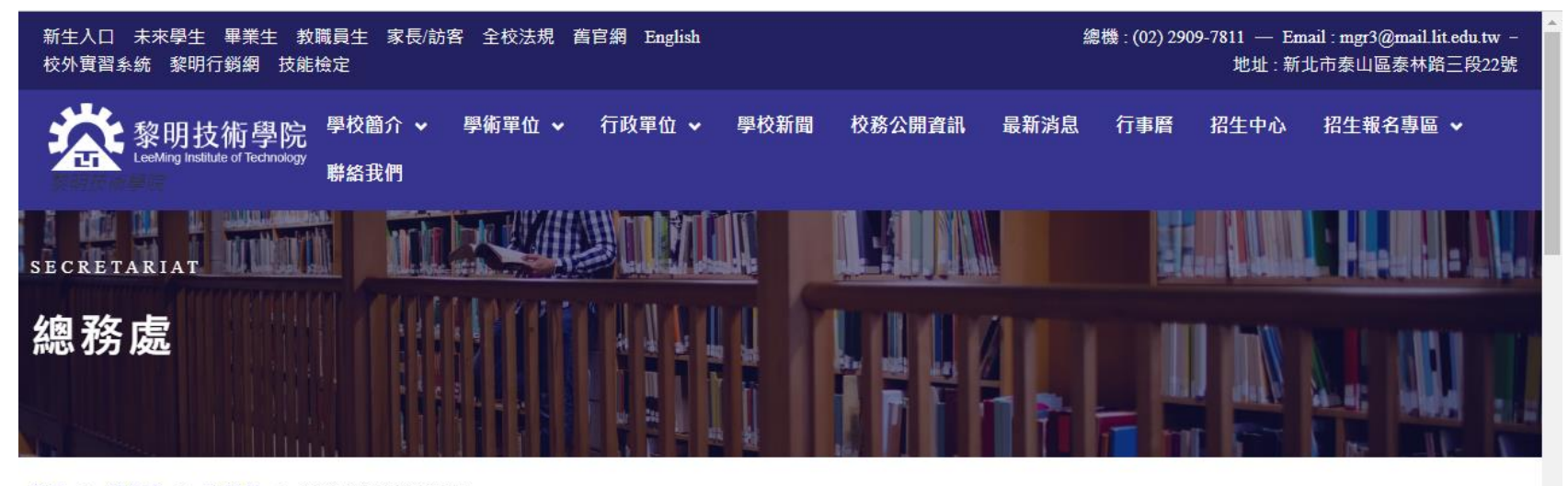

首頁 > 總務處 > 出納組 > 學雜費分期繳費專區

#### 學雜費分期繳費專區

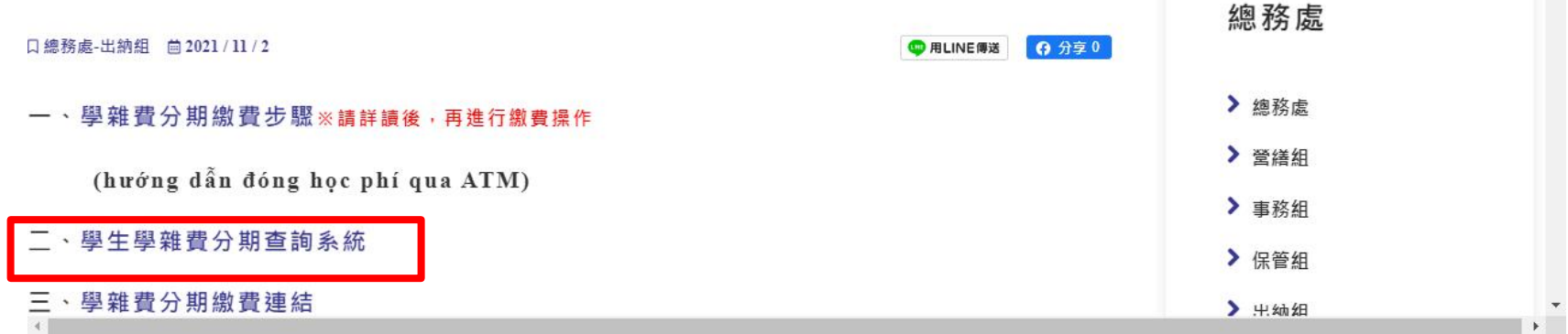

#### P4 登入查詢系統,輸入學號、密碼、驗證碼後,查詢分期繳費狀態

#### 黎明技術學院 學雜費 分期付款情形 查詢系統 (SQL)

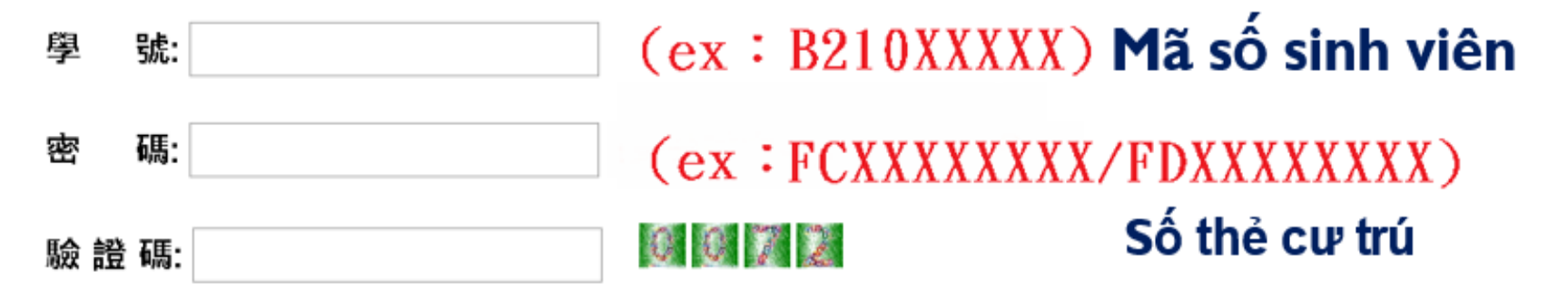

#### 登入

本校學生重要通知會寄到校內學生專用電子信箱,請同學多加使用。 校內學生專用電子信箱: 學號@venus.lit.edu.tw 詳情連結

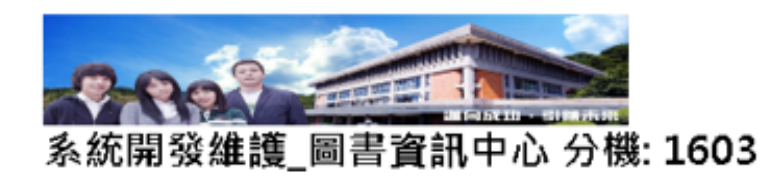

P5 查詢後,確認繳費狀態,如下表:

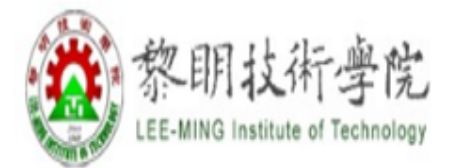

# 黎明技術學院 學雜費 分期付款情形 查詢系統 (SQL) Kiểm tra tiến độ các đợt đã đóng

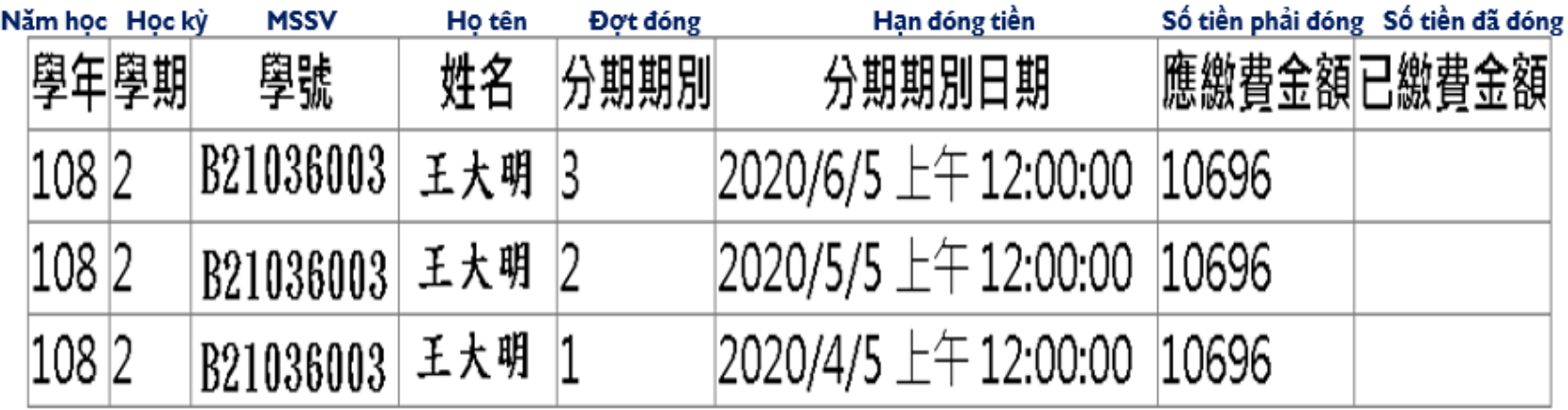

### P6 將金融卡插入讀卡機(晶片朝上) Cắm thẻ tài chính vào đầu đọc thẻ (chip hướng lên trên)

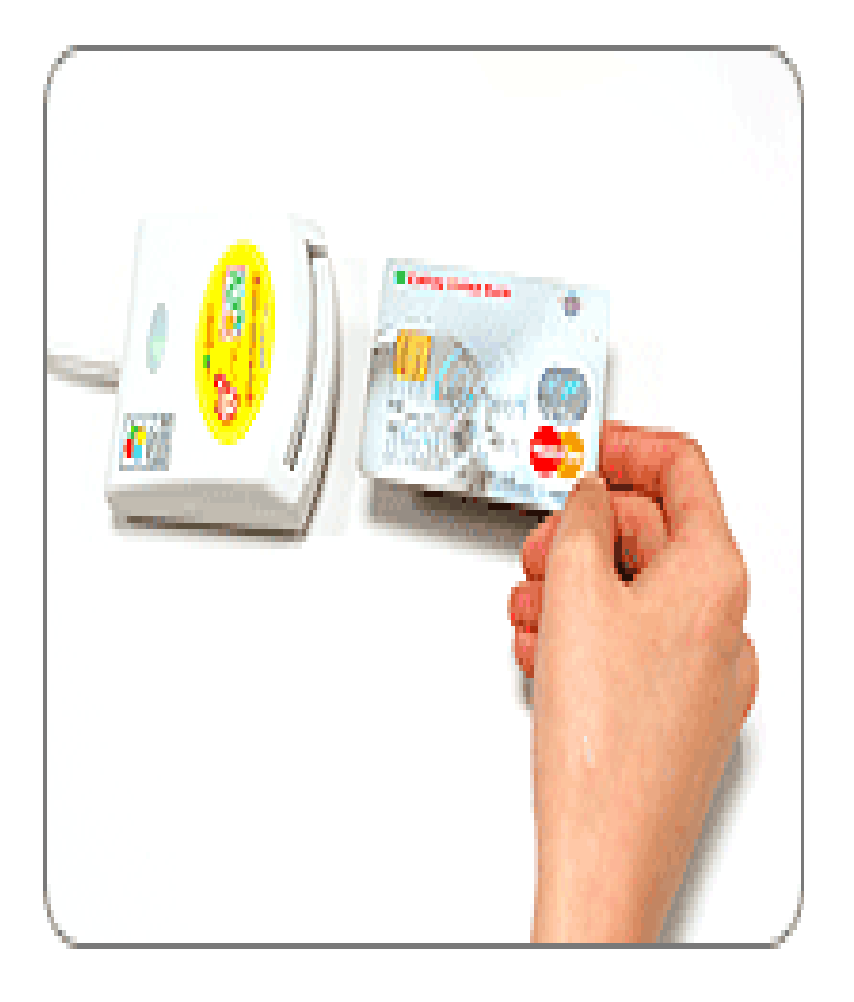

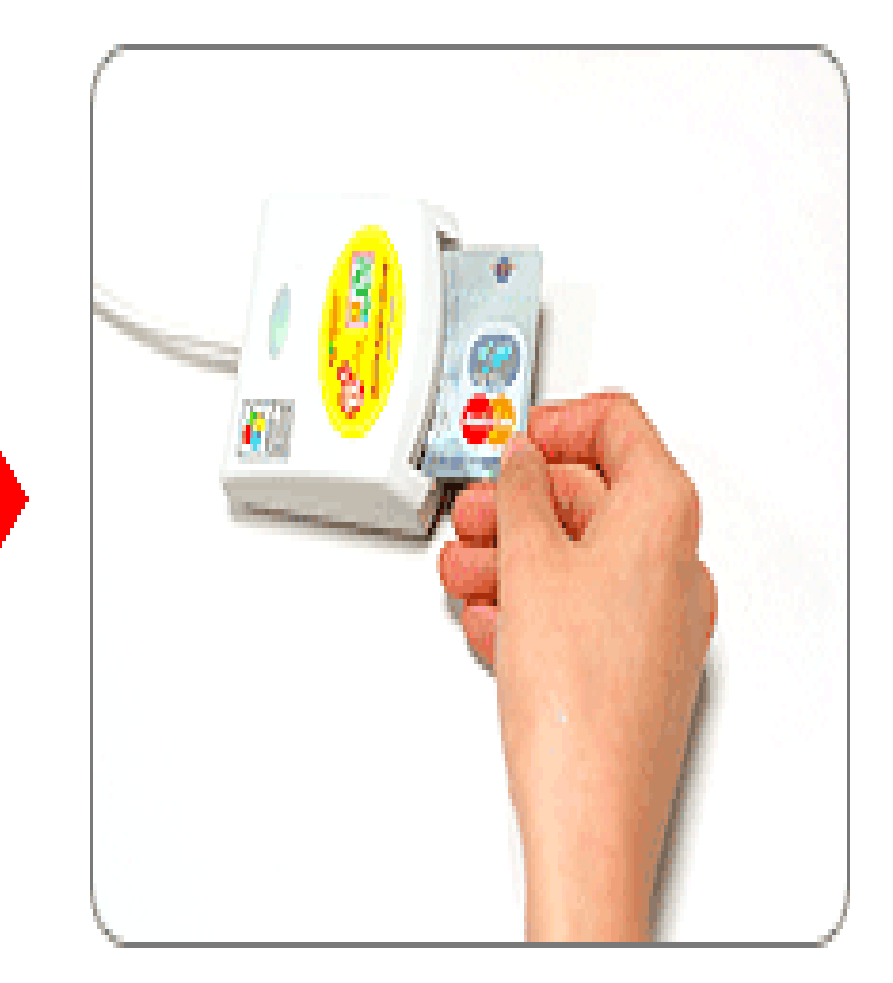

## P7 點選「學雜費分期繳費連結」

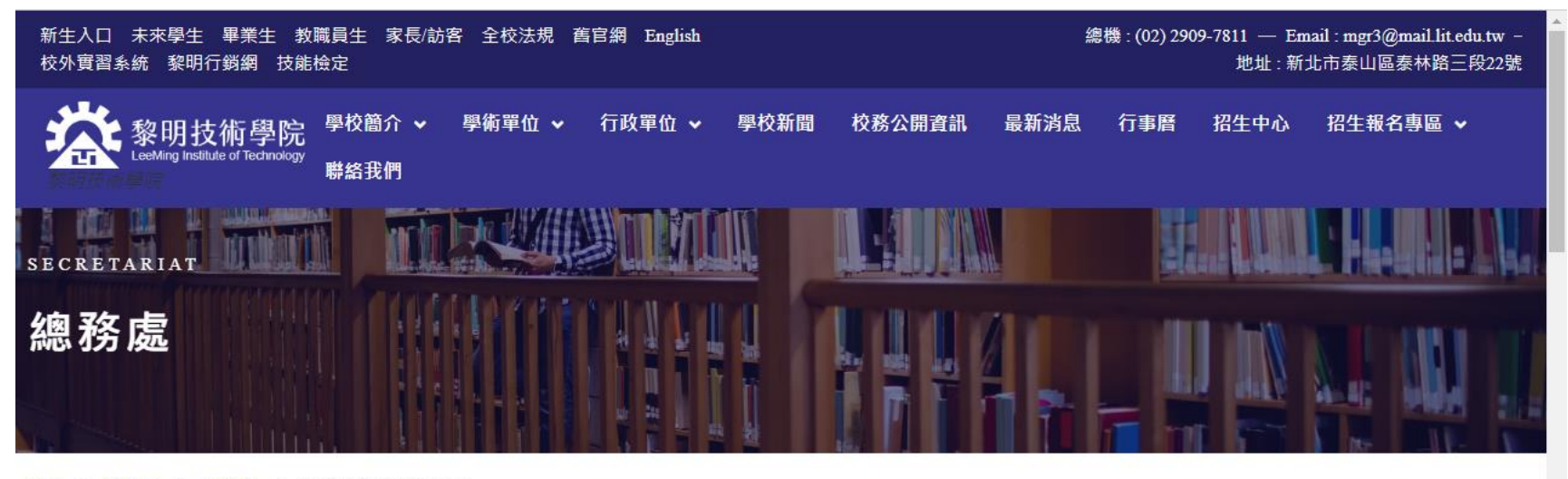

首頁 > 總務處 > 出納組 > 學雜費分期繳費專區

#### 學雜費分期繳費專區

總務處 口總務處-出納組 自 2021 / 11 / 2 **BLINE**傳送 **0分享0** > 總務處 一、學雜費分期繳費步驟※請詳讀後,再進行繳費操作 > 登缮组 (hướng dẫn đóng học phí qua ATM) > 事務組 二、學生學雜費分期查詢系統 ▶ 保管組 三、學雜費分期繳費連結 > 出纳组

### P8 填寫繳費資訊

#### 注意事項:也可一次繳多期,例如2-3期,金額為加總後之總金額, 但不同學年度及學期請分次繳交

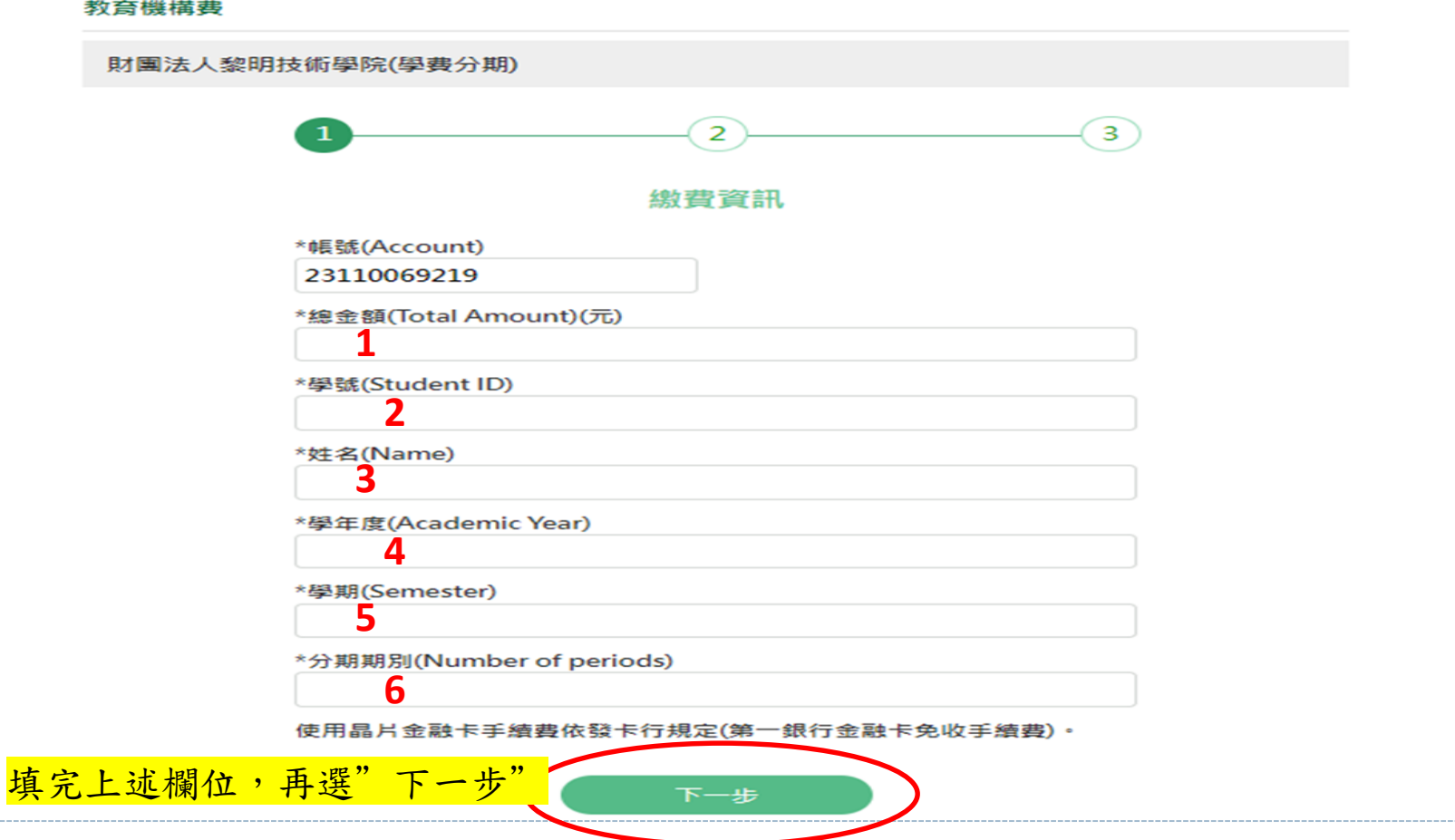

#### P9

點選至查詢頁面,將下列欄位依照數字順序,填入上頁繳費網欄位

![](_page_9_Picture_2.jpeg)

# 黎明技術學院 學雜費 分期付款情形 查詢系統 (SQL)

![](_page_9_Figure_4.jpeg)

### P11 請輸入「個人E-mail」及「 Email說明」 (方便於交易後至個人E-mail信箱查詢交易明細)(填寫範例如下)

![](_page_10_Picture_20.jpeg)

#### P12 輸入「圖形驗證碼」和「金融卡密碼」 注意:密碼輸入錯誤超過三次會被銀行鎖卡,卡片即無法使用,須 至銀行辦理解鎖

![](_page_11_Picture_14.jpeg)

## P13 密碼請至螢幕小鍵盤點選,輸入完後,按「確認交易」

![](_page_12_Figure_1.jpeg)

# P14 將金融卡拔出再插入

#### 選擇讀卡機 **Generic Smart Card Reader Interface 0** ▼ 轉出帳號 00000. 轉帳確認  $\blacktriangledown$ 圖形驗計 轉出帳號 盤  $\times$ 轉入帳號 007/0000023110069219 9 62473 交易日期 2024/06/18 11:15:29 6 額 晶片卡图 金  $\overline{1}$  $\bf{0}$ 為確保交易安全,請於時間內將晶片卡插拔一次,才能繼續進行交易。 ...... 滁 請於倒數 43 秒內將晶片卡拔出,再插入讀卡 機,以完成交易。 相關計 確認 取消 確認交易 取消交易

![](_page_13_Picture_2.jpeg)

### P15 按「確認」完成繳費手續

![](_page_14_Figure_1.jpeg)

## P16 繳費成功畫面

教育機構費

財團法人黎明技術學院(學費分期)

![](_page_15_Figure_3.jpeg)

#### 繳費結果

#### 交易結果:交易成功

![](_page_15_Picture_27.jpeg)

列印本頁僅供協助交易通知之用,不得作為交易憑據。

請記得取出晶片卡,按回首頁回繳費網首頁。